# FJⅩ822

NET IMPRESS AFXシリーズ用

定義体マニュアル

株式会社DTSインサイト

## 改訂履歴

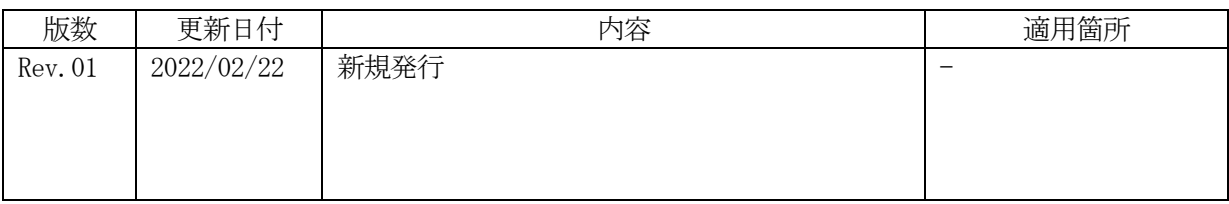

ご利用上の注意

- ① 本製品は弊社NET IMPRESS専用の定義体です。弊社NET IMPRESS以外では ご使用にならないでください。
- ② 対象マイコンとマイコンパックとの対応を誤って使用すると、ターゲットシステムを破壊する 恐れがあります。本製品のマイコンパックで対象となるマイコンをご確認してからご使用くだ さい。
- ③ NET IMPRESSは、ターゲットシステムとのインタフェイスIC(NET IMPR ESS内部IC)雷源用に数mAの電流をTVccd端子より消費いたします。
- ④ デバイスファンクション又は、ファンクション実行中には、SDカードの脱着は、行わないで ください。実行中に、脱着してしまいますとSDカードを破壊する恐れがあります。

### おことわり

- 1)本書の内容の全部または一部を、無断転載することは禁止されています。
- 2)本書の内容は、改良のため予告なしに変更することがあります。
- 3)本書の内容について、ご不審な点やお気付きの点がございましたらご連絡ください。
- 4)本製品を運用した結果の内容の影響につきましては、3)に関わらず責任を負いかねますので ご了承ください。

© DTS INSIGHT CORPORATION All Rights Reserved. Printed in Japan

目次

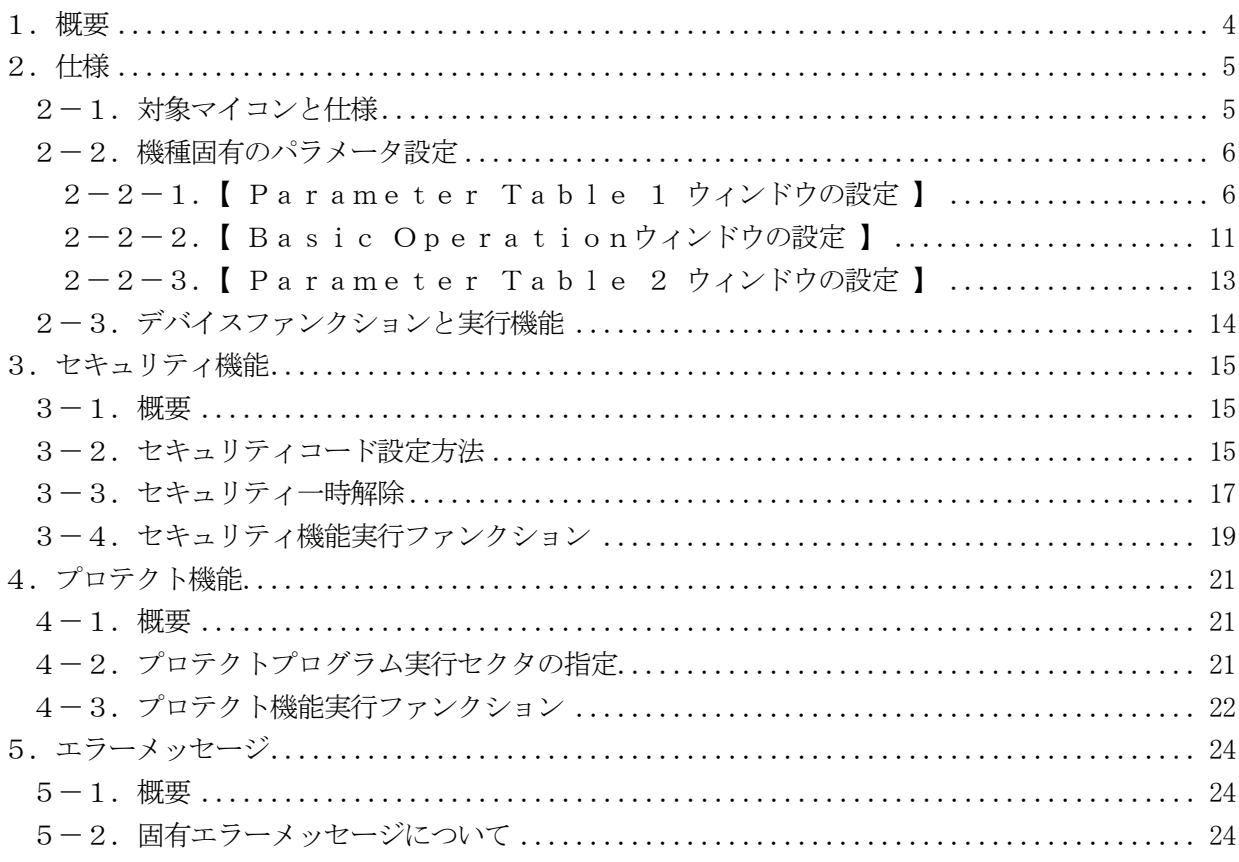

### 1.概要

FJX822は、型名:AFXxxxのNET IMPRESSシリーズで使用可能な定義体です。 FJX822は、パナソニック株式会社製:MN103LF12Nを代表機種とする、これと同一の アルゴリズム・プロトコルで書き込み可能なフラッシュメモリ内蔵マイコンを対象とします。

AFXとターゲットの接続には、PHX400をご利用ください。(PLX431のライセンスが必要 となります。)

その他のプローブケーブルについては、弊社または代理店にお問い合わせください。

本製品を使用するには、以下のものが必要となります。

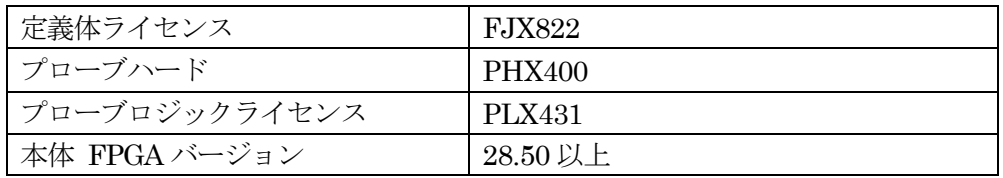

※本マニュアルで記載のあるNET IMPRESSは型名:AFXxxxの本体のことを指します。

< ご注意 >

必ずお客様がお使いになられるフラッシュメモリ内蔵マイコン用のマイコンパックと組み合わせて ご使用ください。

 書き込み方式の異なるマイコンに対するご利用は、ターゲットマイコン及びそれを含むユーザシステ ムを破壊する恐れがあります。

### 2.仕様

### 2-1.対象マイコンと仕様

特に記載なき項目は、NET IMPRESS標準に準じます。

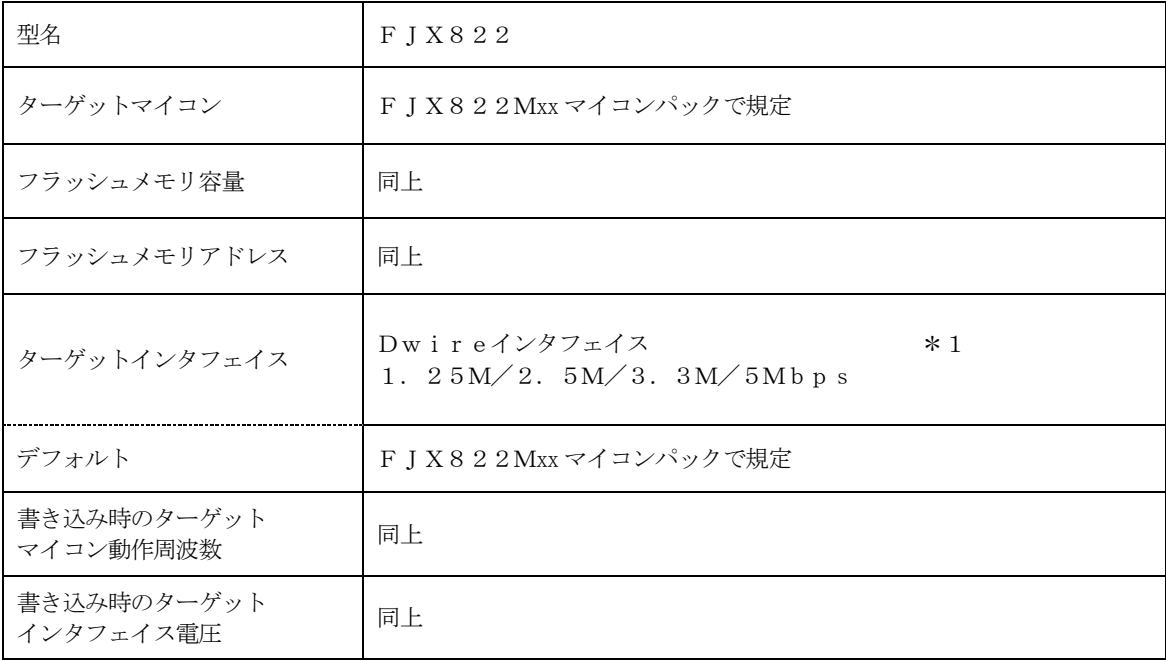

\*1:一部のマイコンではBaud Rateは固定(約3.125Mbps)となります。

### 2-2.機種固有のパラメータ設定

SWX600 (リモートコントローラ:Windows上で動作)を利用して次の初期設定を行いま す。リモートコントローラのご利用方法については、SWX600:NET IMPRESSの操作マニ ュアル (ソフトウェア) をご参照ください。

 $2-2-1$ . 【 Parameter Table 1 ウィンドウの設定 】

Parameter Table 1 画面上で、ターゲットマイコンにあったパラメータ設定を行いま

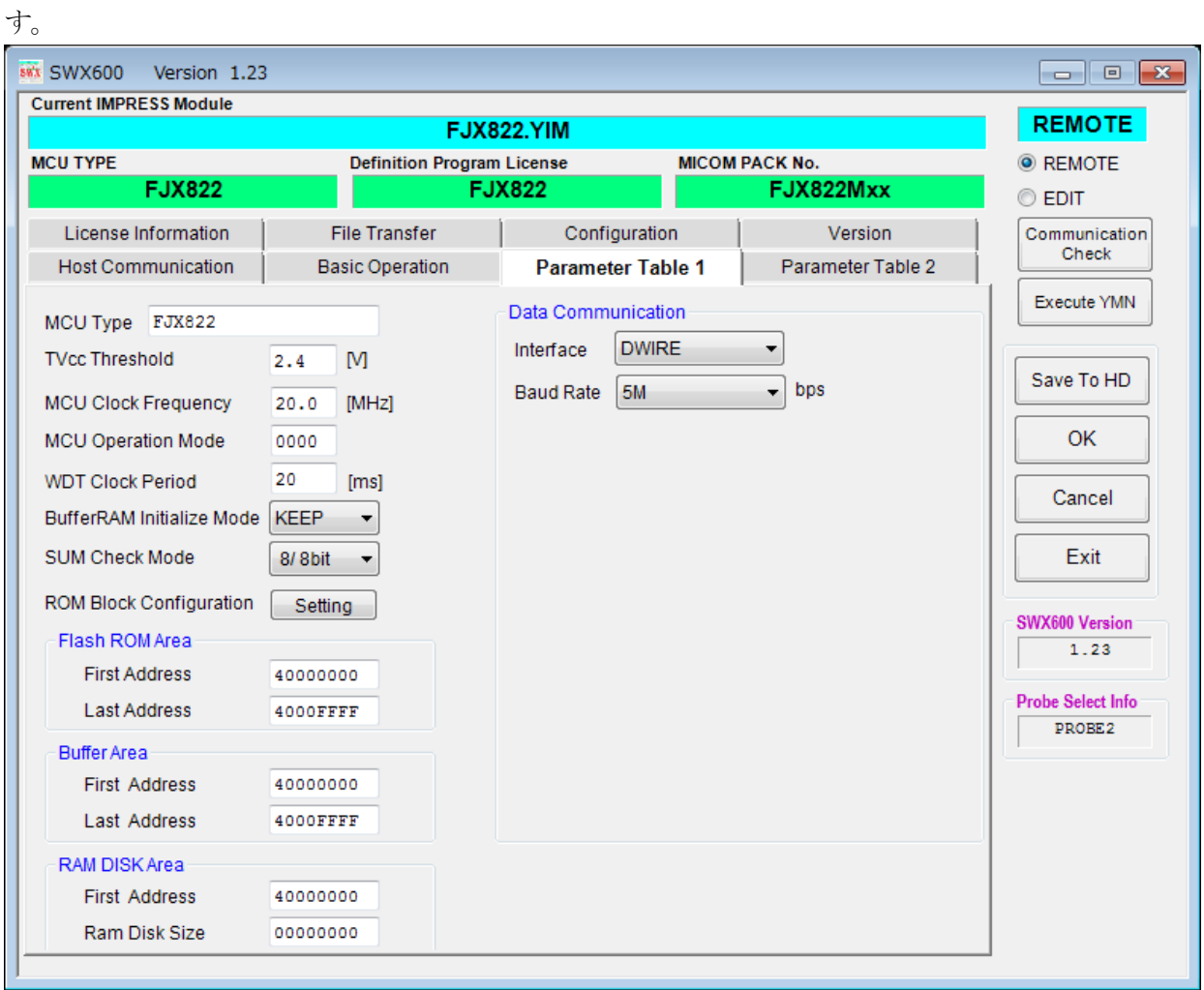

①TVcc Threshold

ターゲットマイコンの動作電圧の下限値よりさらに0.1V程低い値を設定してください。 NET IMPRESSは、ターゲットマイコンの動作電圧(TVcc)を監視しており、この電圧 がここで設定する電圧値以上の時に、デバイスファンクションを実行します。 AFX100でのTVccスレッショルドの設定は、NET IMPRESS avantの操作マニ

ュアル【 2.3.2 TVCC THRESHOLD】をご参照ください。

②Flash ROM【 First/Last Address 】

マイコンに内蔵されているフラッシュメモリ領域(First/Last Address)を 設定してください。

NET IMPRESSでのFlash ROMの設定はできずに、表示のみとなります。

NET IMPRESS avantの操作マニュアル【 2.3.1 PROGRAM AREA】を ご参照ください。

③ROM Block Configuration フラッシュメモリのブロック構成を設定します。

< ブロック情報テーブル >

ブロック情報テーブルは、ブロックグループNo.、ブロックグループのスタートアドレス、

ブロックサイズの3情報からなります。

ブロックグループNo.:Group1~Group14までの14Groupが指定できます。 連続したブロックサイズの等しい一群のブロックを一つのブロック グループとして、アドレスの若い方から、若い番号のブロック番号を 付与します。

スタートアドレス: ブロックグループの開始アドレスです。 このアドレスからブロックサイズで定められた大きさのフラッシュ メモリが連続して並び、一つのブロックグループを構成します。

ブロックサイズ: NET IMPRESSは、次の(ブロック)グループアドレスまで、 このブロックサイズで定められたフラッシュメモリブロックが連続して 配置されるものと解釈されます。

また、ブロックサイズを1にするとアクセス禁止領域となります。アクセ ス禁止領域はデバイスファンクション実行領域でも、書き込み・消去等が 実行されません。

例 )

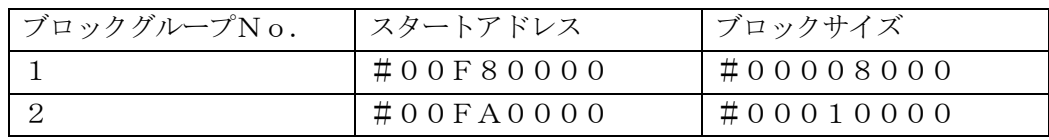

スタートアドレス

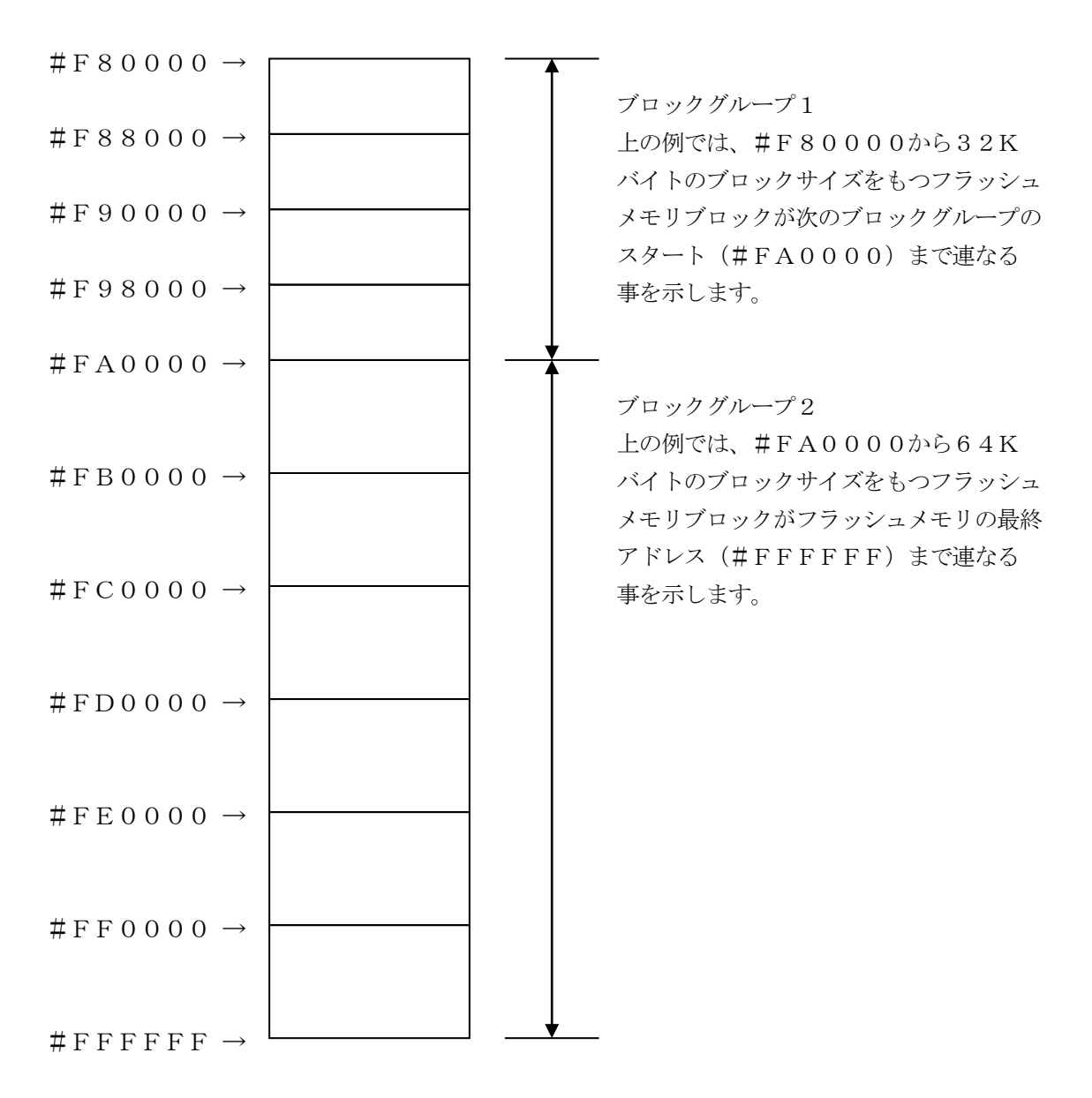

④MCU Clock Frequency

FJX822では、この設定は不要です。

⑤MCU Operation Mode

デバイスファンクション【E.P.R】または、【PROGRAM】実行時の自動セキュリティ プログラム及び自動プロテクトプログラムの動作を指定します。

プロテクトの詳細については第4章を、セキュリティの詳細については第3章をご参照ください。

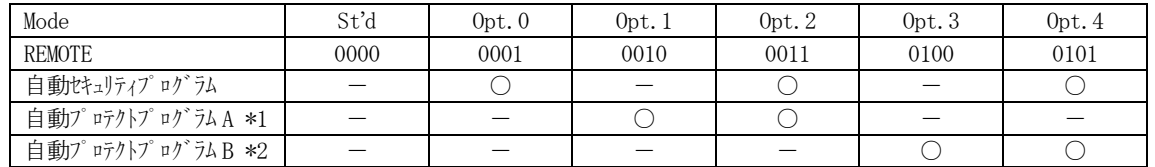

○:実行/-:非実行

- \*1 自動プロテクトプログラムA Device Functionで範囲指定された中の任意のブロックに対してのみプロテク トプログラムを実行します。プロテクトプログラムを行うブロックの設定方法につきましては 第4章をご参照ください。
- \*2 自動プロテクトプログラムB Device Functionで範囲指定されたすべてのブロックに対してプロテクトプロ グラムを実行します。

⑥WDT Clock Period

NET IMPRESSは、オンボードプログラミング中に定周期のクロックパルスを出力する機能 を持っています。この周期を利用する場合はWDT周期の設定を行います。 AFX100でのWDT設定は、NET IMPRESS avantの操作マニュアル【 2.3.3 WDT SETTING 】をご参照ください。

⑦Data Communication

NET IMPRESSとターゲットマイコン間の通信設定を指定します。 FJX822では、ウィンドウの各項目を次のように設定してください。

・Interface DWIREを選択してください。

・Baud Rate

Interfaceで選択されている通信設定の通信速度を設定します。 1.25M/2.5M/3.3M/5.0M bpsのいずれかを設定してください。 AFX100での通信速度設定はNET IMPRESS avantの操作マニュアル【 2.4. 1 BAUDRATE SETTING 】をご参照ください。

#### \*一部のマイコンではBaud Rateは固定(約3.125Mbps)となります。

⑧MCU Type

この項目へ設定された内容が、ウィンドウ左上部のMCU Type及びNET IMPRESS 本体上に表示されます。

マイコンの型名、お客様の装置型名など任意の文字を20桁まで入力できます。

 $\Theta$ OK

Parameter Table 1ウィンドウ内容を、YIMフォルダ内の定義体ファイルに反映し ます。

①~⑧の設定変更後は、ウィンドウに移る前に必ず、OKボタンを押してください。 OKボタンが押されなければ、パラメータは反映されません。

### $2-2-2$ . 【 Basic Operationウィンドウの設定】

### Basic Operationウィンドウ上では、次の2項目の設定を行います。

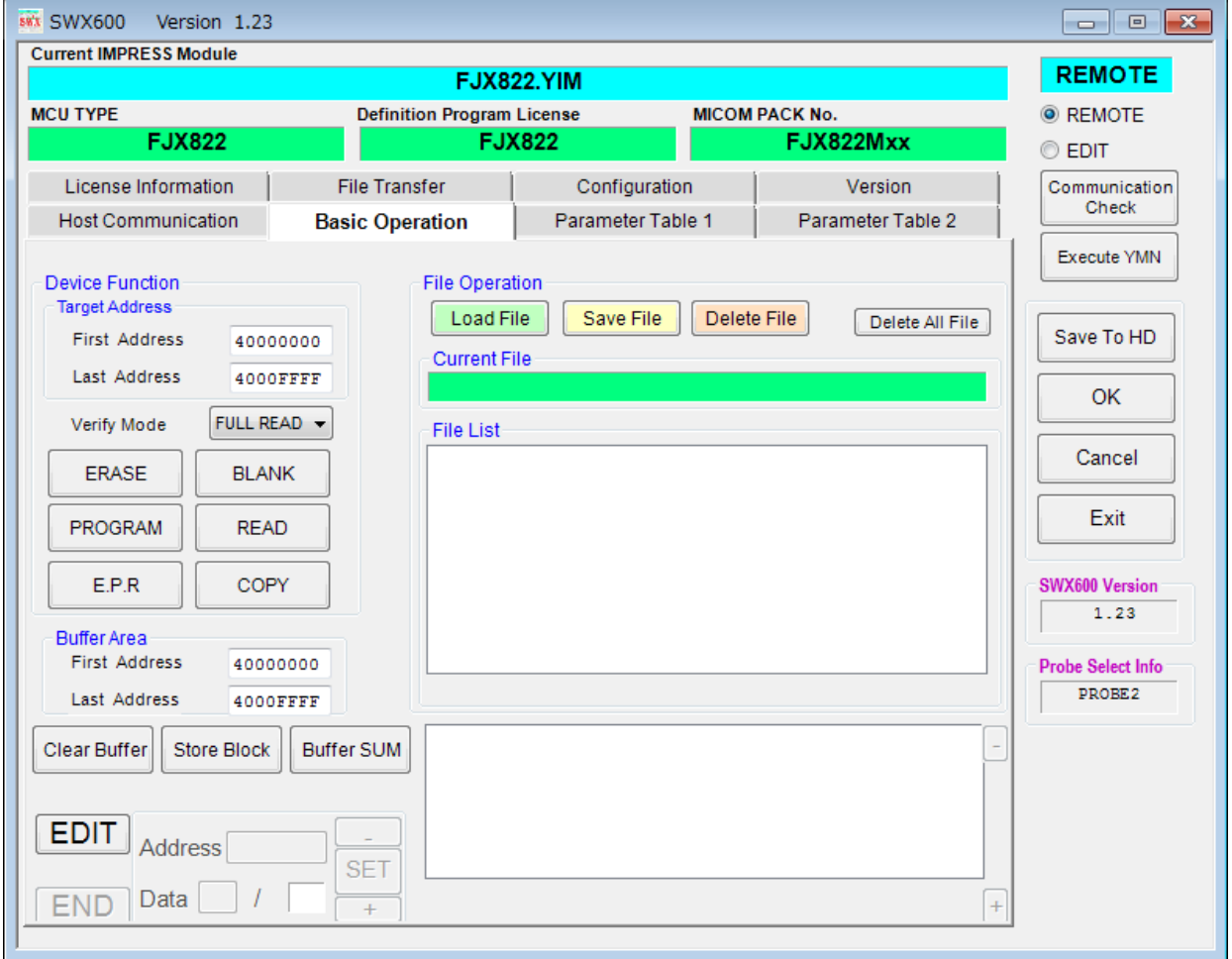

①Device Function(Target Address) マイコンへのデバイスファンクションの対象領域を設定します。 通常は、 $2-2-1$ . ②項のFlash ROM領域と同じ設定にします。 ターゲットアドレスは、その設定アドレス値によりフラッシュメモリのブロック境界アドレスに自動 アライメントされます。 この自動アライメントされた領域に対して、デバイスファンクションが実行されます。

②Buffer Area

NET IMPRESSのバッファメモリ上のデータをセーブ・ロードする領域を設定します。 通常は、2-2-1.②項のFlash ROM領域と同じ設定にします。

③OK

Basic Operationウィンドウ内容を、YIMフォルダ内の定義体ファイルに反映しま す。

①~②の設定変更後は、ウィンドウに移る前に必ず、OKボタンを押してください。 OKボタンが押されなければ、パラメータは反映されません。

#### 2-2-3.【 Parameter Table 2 ウィンドウの設定 】

#### この設定ウィンドウには、マイコン固有パラメータが設定されていますので、変更しないでください。

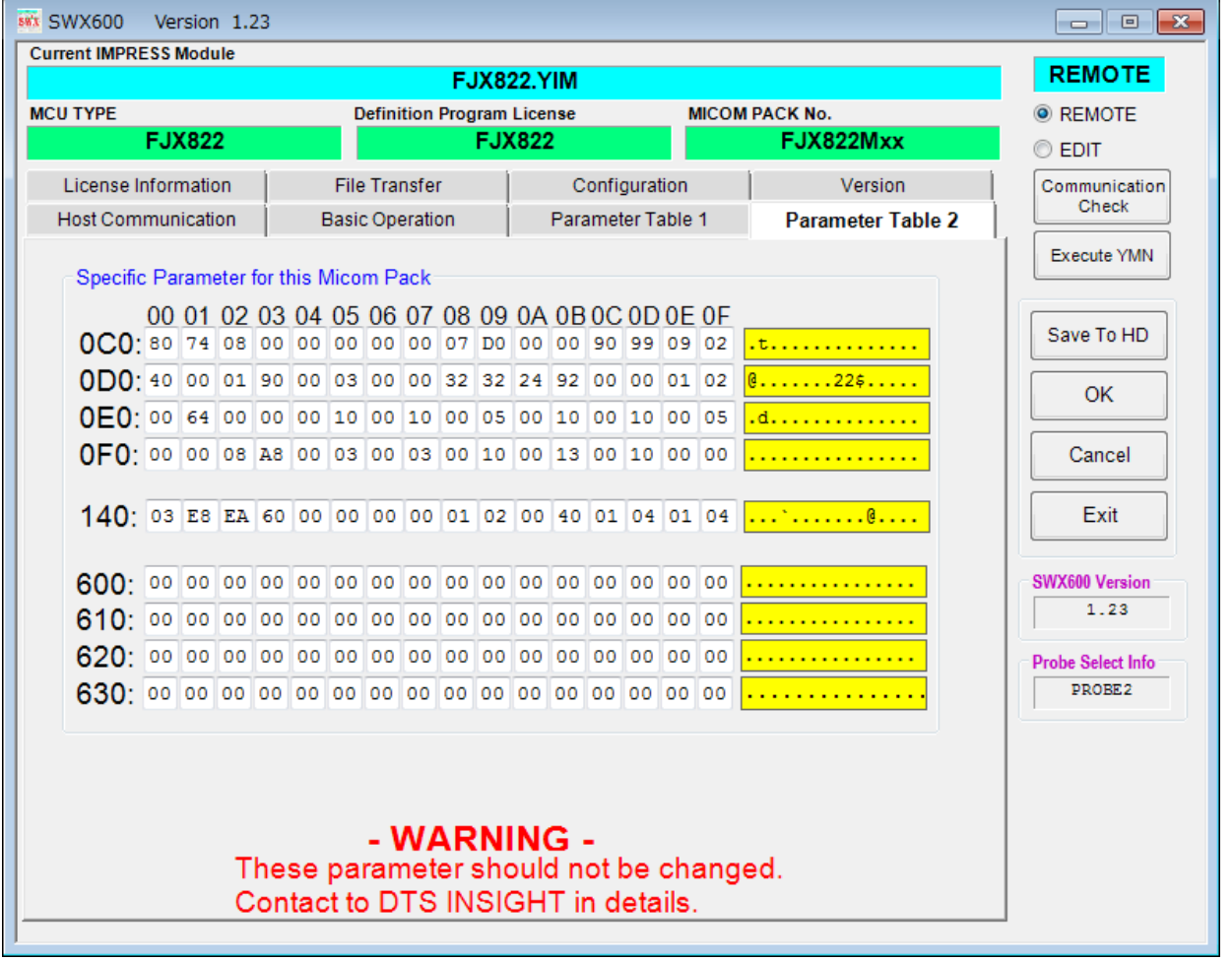

変更する際にParameter Table2のタブを選択しますとPasswordを求められま すので"AF200"と入力して下さい。(入力した文字はマスクされて表示されます)

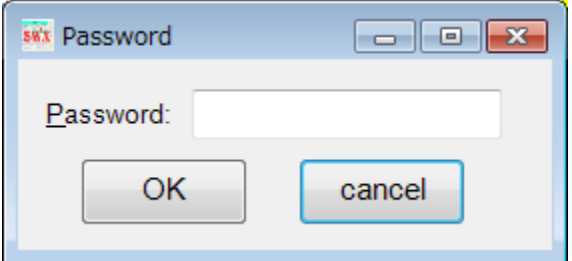

設定変更後は、他のウィンドウに移る前に必ずOKボタンを押してください。 OKボタンが押されなければ、パラメータは反映されません。

2-3.デバイスファンクションと実行機能

NET IMPRESSのデバイスファンクション起動時に実行される機能は以下のとおりです。

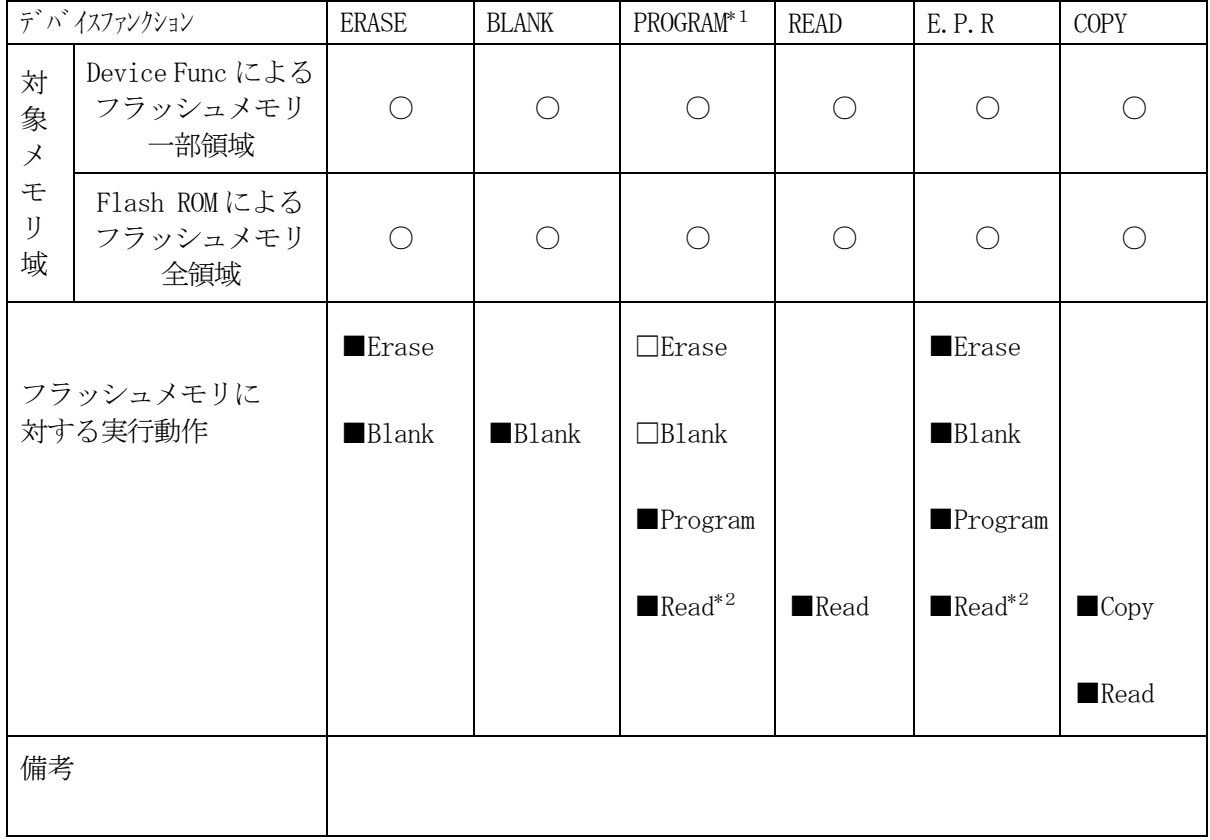

- \*1:FJX822の対象となるフラッシュROMは追記不可のタイプです。ブランク状態以外で PROGRAMのデバイスファンクションを実行しないようご注意下さい。
- \*2:デバイスファンクションE.P.R、Program時に実行される、ベリファイ動作はVer ify Modeで設定されているリードベリファイが実行されます。 AFX100でのVerify Mode設定は、NET IMPRESS avantの操作マ ニュアル【 2.3.5 VERIFY MODE 】をご参照ください。
	- ① SUMリードベリファイ

マイコンからProgramを行った領域のSUM値を読み出し、プログラマがProgra m時に転送した書き込みデータのSUM値と比較します。

② FULLリードベリファイ マイコンからProgramを行った領域のデータを読み出し、プログラマがProgram 時に転送した書き込みデータと比較します。

3.セキュリティ機能

3-1.概要

本定義体の対象となるマイコンは、不正なデータ書き込み、及び読み出しを防ぐためにセキュリティ 機能を備えております。セキュリティプログラムを実行することにより、本機能が有効になります。

セキュリティプログラムを行ったマイコンに対しては、マイコンにセキュリティコードを送信するこ とによって、一時的に書き込み、読み出しを有効とするセキュリティの一時解除が可能です。

### 一度セキュリティプログラムを行ったマイコンに対して再度セキュリティプログラムを行うことは できませんのでご注意ください。

3-2.セキュリティコード設定方法

NET IMPRESSでは、次の2種類の方法でセキュリティコードを入力する事ができます。

①xxx.KEYの拡張子を持つセキュリティコードファイル(キーファイル)を、YIMフォルダ内 にあらかじめ配置しておく方法。

 セキュリティコードファイルは、YIMフォルダ内にxxx.KEYの拡張子をもつファイル名で 配置します。xxx.KEYは、1つのYIMフォルダ内にただ一つだけの配置が許されています。 2つ以上のxxx.KEYファイルを配置してのご利用はできません。

②NET IMPRESSのボタンから、セキュリティコードを入力する方法。 YIMフォルダ内に、マスターキーファイル(YMxxFJX822.AMK)を配置して頂く事で、 ボタン入力する際の、セキュリティコードアドレスガイダンス機能がご利用頂けます。 (マスターキーファイルは、マイコンパックの中に入っています。また、マスターキーファイルはマ イコン毎にあります)

NET IMPRESS単体でご利用頂く場合は、①、②の双方のセキュリティコード入力方法がご利 用頂けます。

PCからのリモートコントロールで、NET IMPRESSをご利用になる場合には、①のセキュリ ティコードファイルによる方法をご利用下さい。

セキュリティコードファイルは、別売りのセキュリティファイルゼネレータ (AZ481) を、ご利 用頂くことで、容易に作成できます。

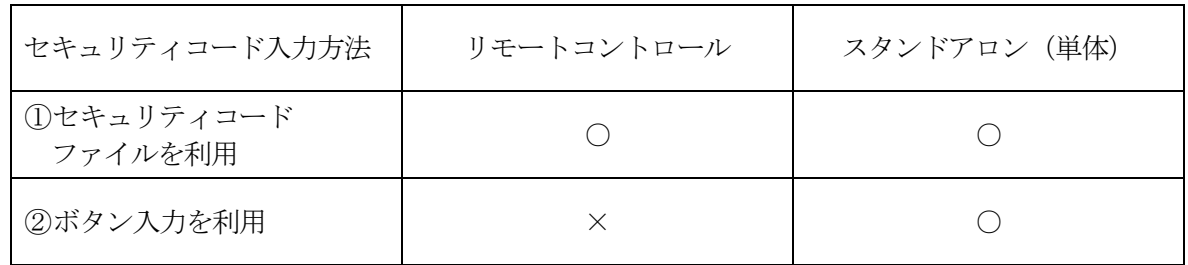

 セキュリティプログラムを実行する場合は、②による設定方法をご利用用いただくことはできま せん。必ず①の方法でセキュリティコードを設定ください。

マスターキーファイルは、弊社ホームページ上の当該マイコン用マイコンパックの中に登録されて います。マイコンパックをダウンロードしてご利用ください。

YIMフォルダ

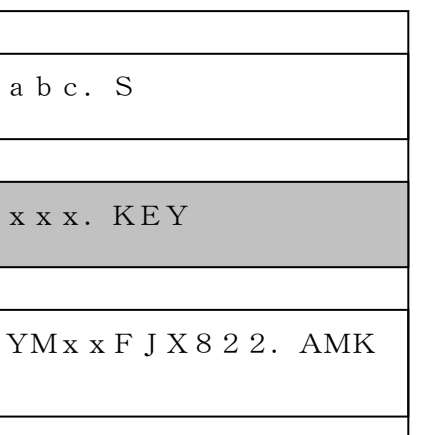

YIMフォルダ内にカレントオブジェ クトファイル(abc.S)のセキュリ ティコード(xxx.KEY)が存在す る場合は、xxx.KEYファイルをセ キュリティコードファイルとして扱い、 この中のファイルからセキュリティコ ードを送出します

YIMフォルダ

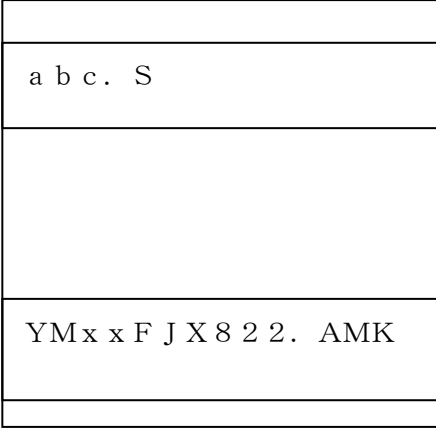

YIMフォルダ内にカレントオブジェク トファイル(abc.S)のキーファイル (xxx.KEY)が存在しない場合は、 マスターキーファイル(YMxxFJX8 22. AMK) よりボタン入力するセキュ リティアドレスを抽出し、LCDにガイダ ンス表示します

3-3.セキュリティ一時解除

セキュリティが機能している状態のマイコンに対しては、セキュリティコードを送信することにより、 一時的に書き換え、読み出しが可能となります。

NET IMPRESSでのセキュリティ一時解除フローを図3-3に示します。

セキュリティコードをNET IMPRESSのボタンより入力する際には、マスターキーファイル (YMxxFJX822.AMK)をYIMフォルダ内に領域に配置して、ご利用下さい。

カレントオブジェクトファイルのセキュリティコードファイルが、定義体のYIMフォルダにない場 合は、このマスターキーファイルの中のキーアドレス情報をもとに、入力すべきキーワードアドレスを LCD上に表示します。

#### < セキュリティコード入力手順 >

①カレントオブジェクトファイルのKEYファイルがない、又はマイコンの中のセキュリティコードと 一致しない場合は、NET IMPRESSのLCD上に入力すべきセキュリティコードのアドレス ガイダンス情報が表示されます。

E.P.R  $A=000000100/$  D=FF

②データ (D=) の項で | ▲ | | ▼ |ボタンでデータを変更する。 ▲ ▼

確定はNET IMPESSの SET | ボタンを押します。 SET

SETボタン押下後、NET IMPRESSは、次のセキュリティコードアドレスを表示します。

E.P.R  $A=000000101/$  D=FF

- ③同じように、所定のバイトのセキュリティコードを入力していき、指定サイズ数分のセキュリティ コードが入力されると、入力したセキュリティコードが該当マイコンへ出力されます。
- ④出力されたセキュリティコードに対し、マイコン側で"不正"の応答を返してきた場合、NET IM PRESSは、再度セキュリティコードのキー入力シーケンスをはじめから開始します。 複数回のセキュリティコード送信に対して、不正(不一致)の応答が続くと、NET IMPRESS は、デバイスファンクションの実行を中断します。(不一致が3回続くと、中断されます)

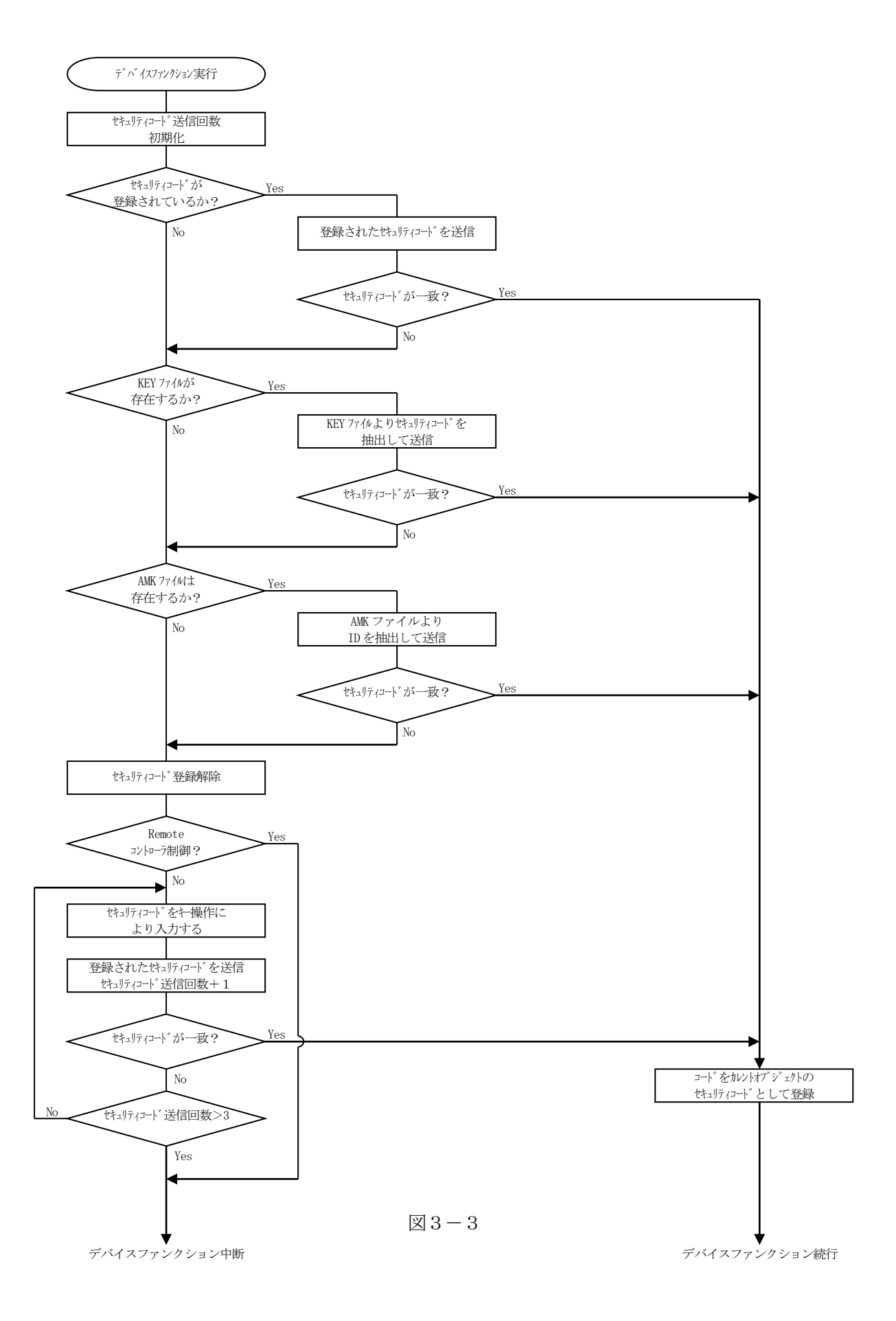

3-4.セキュリティ機能実行ファンクション

本定義体ではマイコンのセキュリティ機能を使用するために下記の3種類のファンクションを設けて あります。

①セキュリティ状態確認ファンクション

 対象のマイコンのセキュリティ機能が有効になっているかどうかを確認します。 本機能はスタンドアロンでのみご利用いただけます。

【 NET IMPRESSでの動作 】

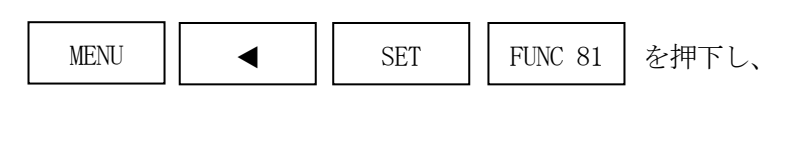

 によりセキュリティ状態を 読み出し表示します。

 セキュリティ機能が有効となっていた場合は "SEC LOCKED"

無効の場合は

SET

"SEC UNLOCKED"

と表示されます

②セキュリティプログラム実行ファンクション セキュリティプログラムを実行します。 本機能はスタンドアロンでのみご利用いただけます。

【 NET IMPRESSでの動作 】

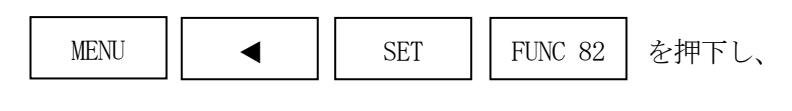

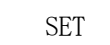

によりセキュリティプログラムを実行します。

すでにセキュリティ機能が有効となっているマイコンに対して本機能を実行した場合は

 "1121:SECURITY IS ALREADY SET" を表示し、エラー終了します。

③自動セキュリティプログラム

 書き込み後に自動的にセキュリティプログラムを実行する機能です。 MCU Operation Modeの設定により本機能の有効/無効を設定することができます。 すでにセキュリティ機能が有効となっているマイコンに対して自動セキュリティプログラム機能を 有効モードに設定して書き込みを行った場合、セキュリティプログラムは実行されません。

セキュリティプログラムを実行する場合は、必ずキーファイルによりセキュリティコードを設定く ださい。

4.プロテクト機能

 $4-1.$  概要

本定義体の対象となるマイコンは、不正なデータ書き込みを防ぐためのプロテクト機能を備えており ます。

プロテクトはセクタ単位で設定が可能です。

 一度プロテクトプログラムを実行したセクタに対してプロテクト解除を行うことはできませんので ご注意ください。

4-2.プロテクトプログラム実行セクタの指定

プロテクトプログラムはDevice Functionで指定されたエリア内のすべてのセクタ、ま たは任意のセクタに対して実行することが可能です。

任意のプロテクトプログラム実行セクタを指定するにはSWX600 (リモートコントローラ)をご 利用いただきます。

【Parameter Table1】画面の【ROM Block Configuration】に おいて、プロテクトを実行するセクタの、【Block Size】を#100と設定することで、 プロテクト実行セクタ指定することができます。

<例:#40004000から1セクタを指定>

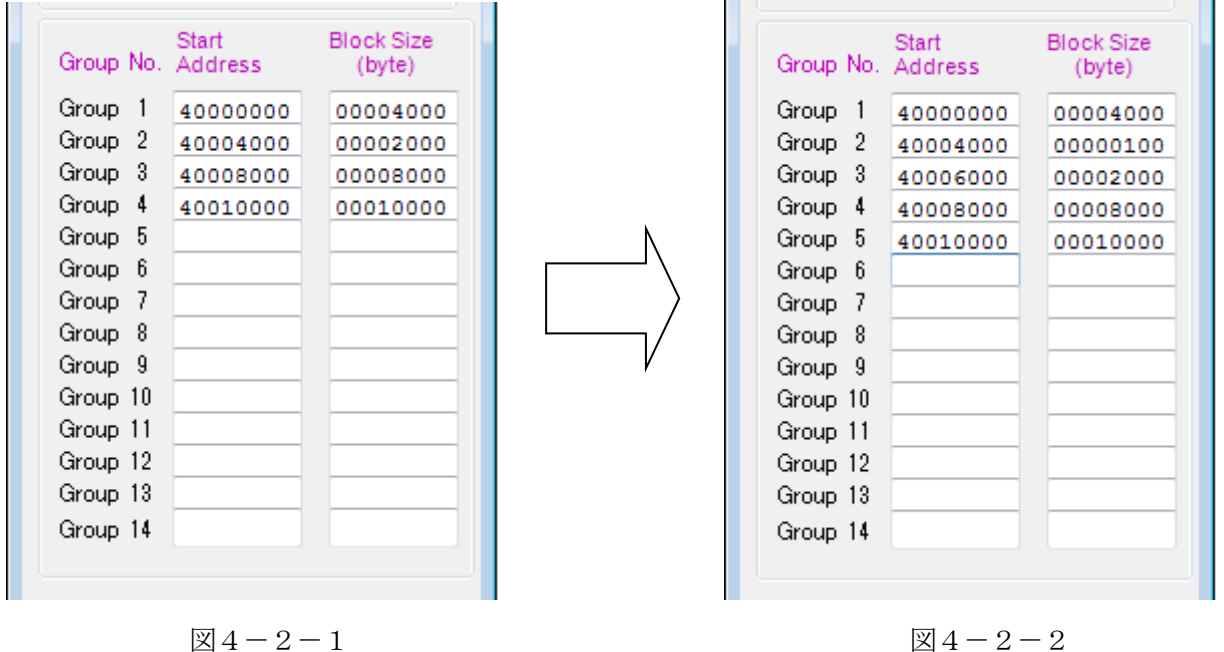

#40004000のブロックサイズを#100に設定することで NET IMPRESSは #40004000から#40005FFFまでをプロテクト有効設定された1ブロックと認識し、 処理を行います。

このケースでは#40004000から#2000のサイズのセクタが2つあることになりますので #40006000からブロックサイズ#2000を新たに指定いただきます。

複数セクタを指定する時も同様に1セクタ毎に設定を行ってください。

4-3.プロテクト機能実行ファンクション

本定義体ではマイコンのプロテクト機能を使用するために下記の3種類のファンクションを設けてあ ります。

①プロテクト状態確認ファンクション

 対象のマイコンのDevice Functionで指定されたエリア内のセクタに対してプロテ クト機能が有効になっているかどうかを確認します。 本機能はスタンドアロンでのみご利用いただけます。

【 NET IMPRESSでの動作 】

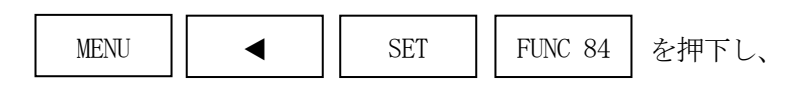

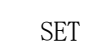

 によりプロテクト状態を 読み出し表示します。

指定範囲内に1つでもプロテクト機能が有効となっているセクタが存在する場合は、

"PROT LOCKED"

すべてのセクタが無効となっている場合は

"PROT UNLOCKED"

と表示されます

②プロテクトプログラム実行ファンクション

プロテクトプログラムを実行します。

本機能はスタンドアロンでのみご利用いただけます。

【 NET IMPRESSでの動作 】

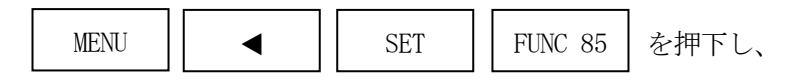

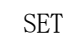

 によりプロテクトプログラムモード 指定します。

"PROT PROG ALL"

はすべてのセクタに対してプロテクトプログラムを実行します。

"PROT PROG SEL"

は4-2項による設定方法で指定された任意のセクタに対してプロテクトプログラムを実行します。

③自動プロテクトプログラム

書き込み後に自動的にプロテクトプログラムを実行する機能です。

MCU Operation Modeの設定により

 ・自動プロテクトプログラムA Device Functionで範囲指定された中の4-2項による設定方法で指定された 任意のセクタに対してのみプロテクトプログラムを実行します。

 ・自動プロテクトプログラムB Device Functionで範囲指定された中のすべてのセクタに対してプロテクトプ ログラムを実行します。

### 5.エラーメッセージ

5-1.概要

FJX822において出力されるエラーメッセージに関して記述します。

本章に記載のない、標準のエラーに関する詳細は、NET IMPRESS avantの操作マニュ アルをご参照ください。

#### 5-2.固有エラーメッセージについて

下記の表はFJX822で出力される固有のエラー内容です。

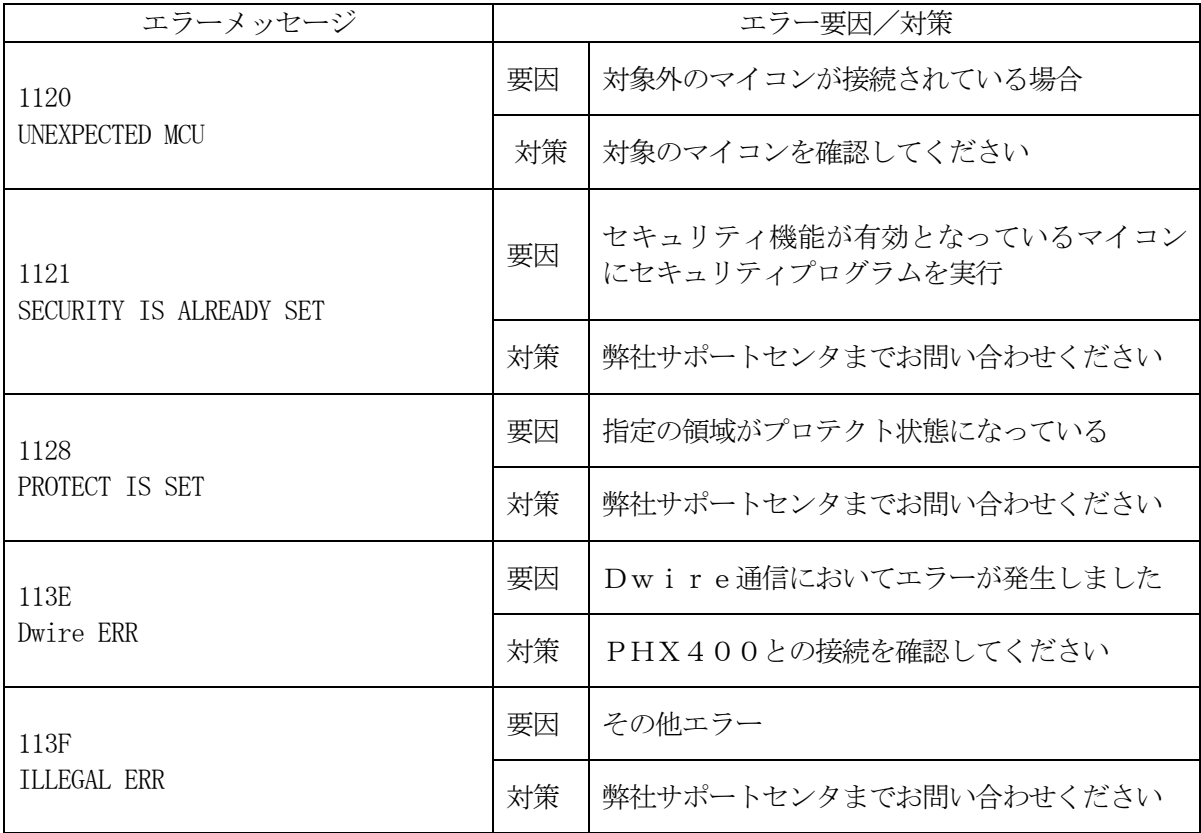

また、エラー発生した際に"––––– ERR  $XX$ "と表示される場合の $XX$ は16進数表記の数字 でエラーとなった時に実行しているポイントを示します。

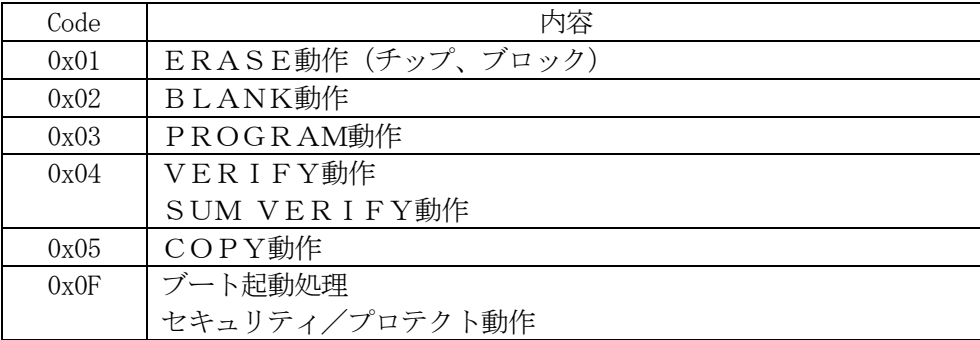